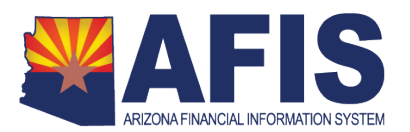

## **Maintaining Traveler Data in HRM**

The purpose of this QRG is to provide instructions for entering/updating Traveler Proxy and Traveler Accounting information in the Human Resources Management system. HRM is an employee data system that stores the data needed to enable Travel Management to create and process documents for travelers. While the majority of necessary data is populated via interface from the State's Human Resources Information System (HRIS), there is some information specific to Travel that must be maintained on the HRM system. This guide will detail the process for updating these fields.

## **Travel Specific Fields**

Two types of data stored in HRM that are specific to Travel and maintained at the agency level. The first of these is Accounting Template information. This information is used by agencies when a traveler is reimbursed for his or her travel expenses from funding other than where the traveler's payroll expenses are posted. When a traveler will be paid from a different accounting stream on a regular basis, the agency may choose to save this information on the traveler's profile in HRM by assigning an Accounting Template.

The second type of Travel specific data is Proxy information. In the Travel system, proxies are other employees who have been authorized to create, edit, and/or submit Travel documents in the Travel Hub on behalf of others. Up to five proxies can be assigned for each individual traveler. The General Accounting Office has assigned the traveler's supervisor and the supervisor's supervisor as proxies for all travelers. Agencies may assign proxies to the Proxy 3, 4, and 5 fields in HRM.

## **Viewing and Modifying Traveler Data**

To view the data currently on a Traveler's profile, you will utilize the EPM screen. This screen will give you a summary view of most of the traveler's information. From this screen, you will be able to see the fields you need to maintain/change and will be able to initiate a modification of the information. When you modify the information, you will be creating a DEPTD (Department Specific Data) document.

To view a traveler's profile information, follow the steps below:

1) Log in to HRM

2) In the *Jump To* field at the top of the page, **type** EPM and **click** *Go*.

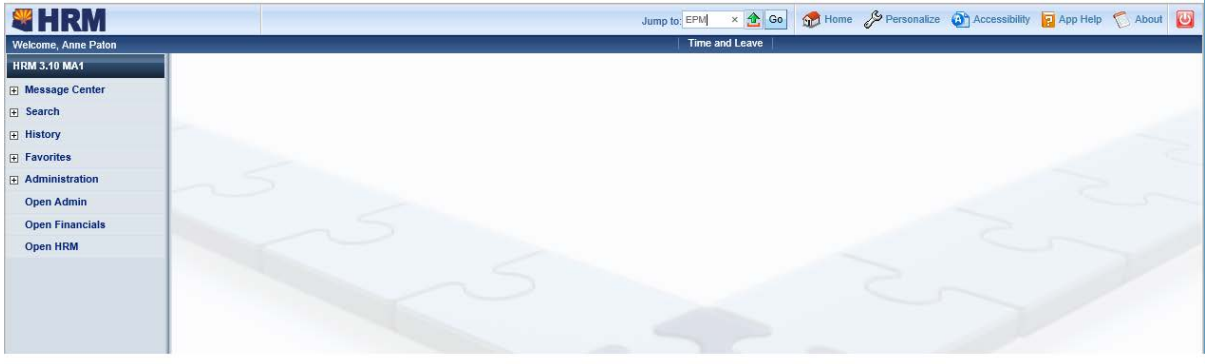

3) A search screen will be displayed. **Enter** your search criteria and **click** *OK*.

**Note**: Entering Home Department by itself will display all agency travelers. This data can be narrowed by using Home Unit. Individual travelers can be found using Employee ID, or First Name and Last Name. Multiple travelers can be searched by using Traveler IDs, separated by a comma.

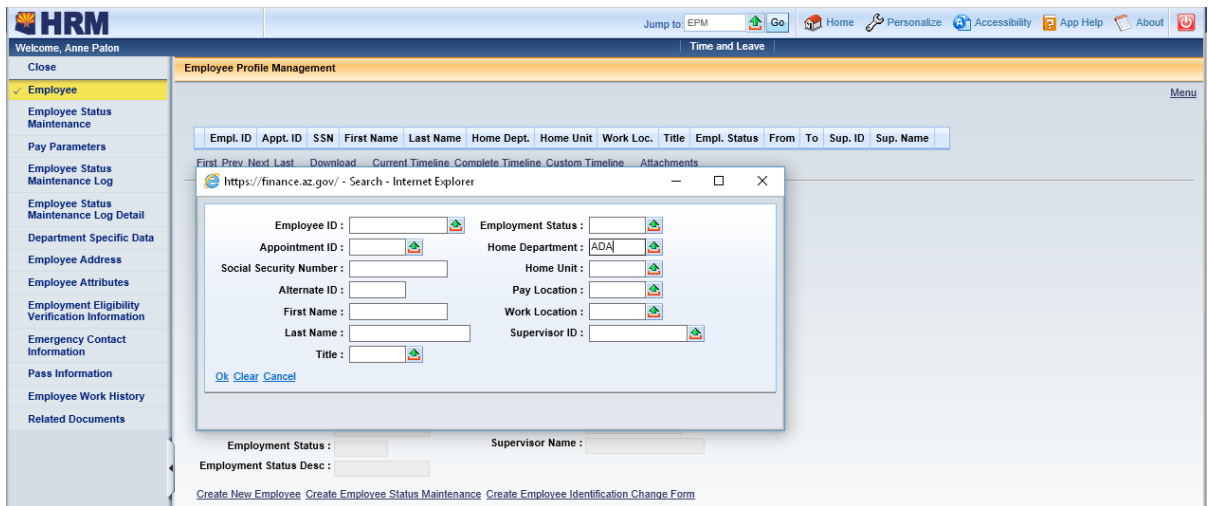

4) A summary screen will be displayed. If the search results include multiple travelers, the line highlighted in orange indicates which traveler's information is being displayed.

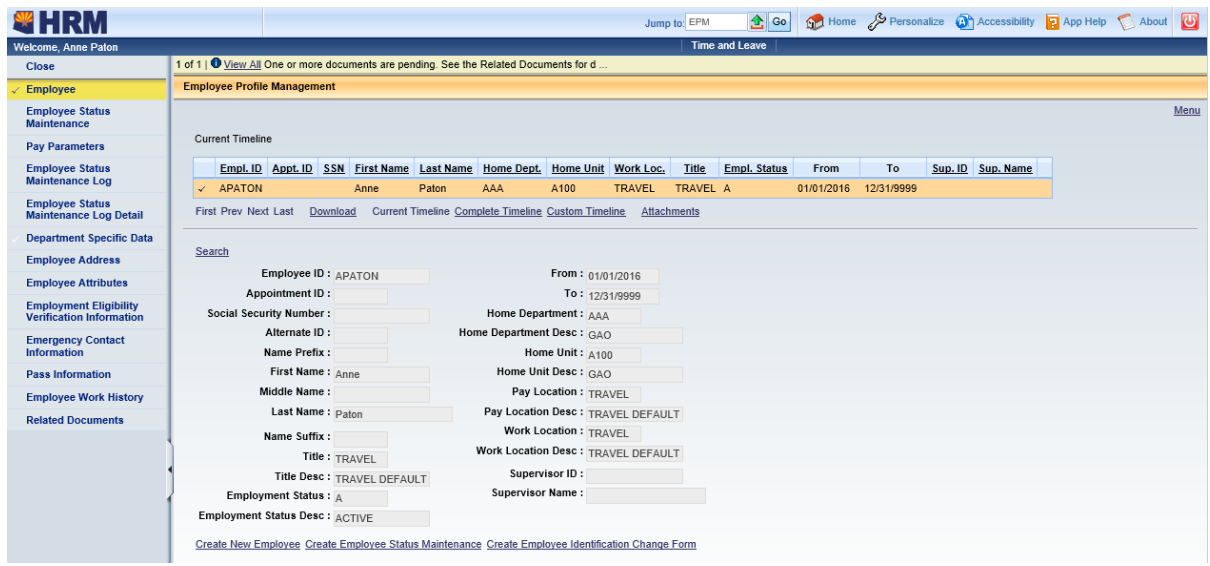

5) On the left navigation panel, **click** on *Department Specific Data*.

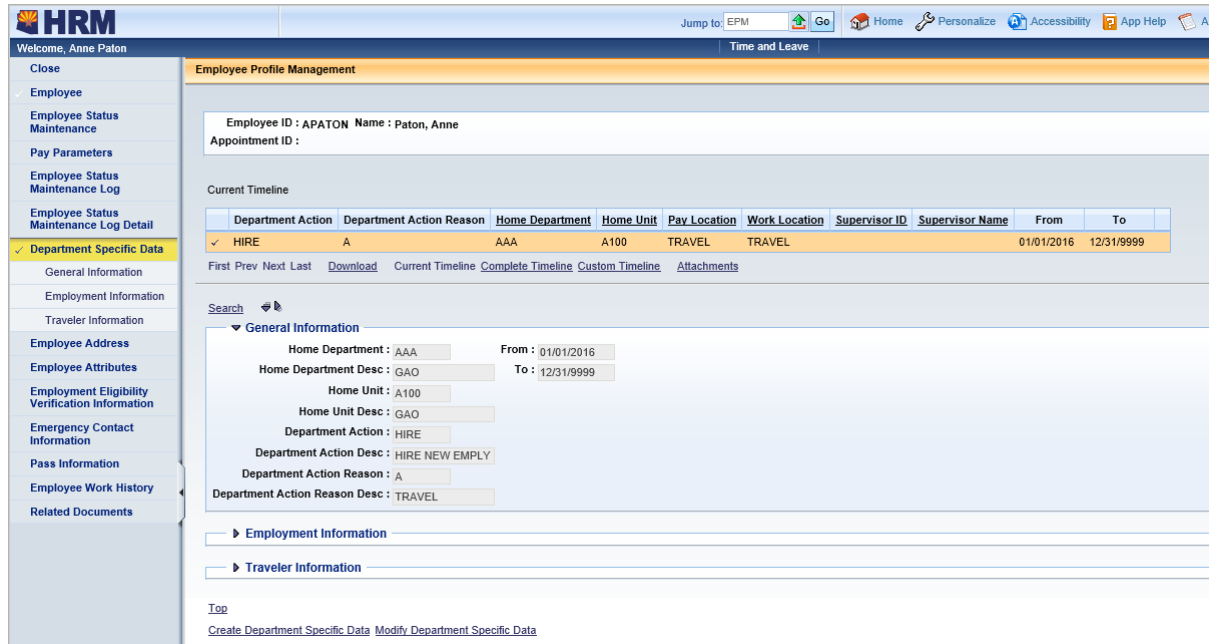

6) **Expand** the *Employment Information* and *Traveler Information* by **clicking** on the small arrows to the left of the section headers. This will expand the view to the Accounting Template and Proxy fields. From here, you can verify the information in the Accounting Template and Employee Proxy ID 3, 4, and 5 fields. If the data in these fields needs to be changed, **click** *Modify Department Specific Data* at the bottom of the screen. This will create a DEPTD document.

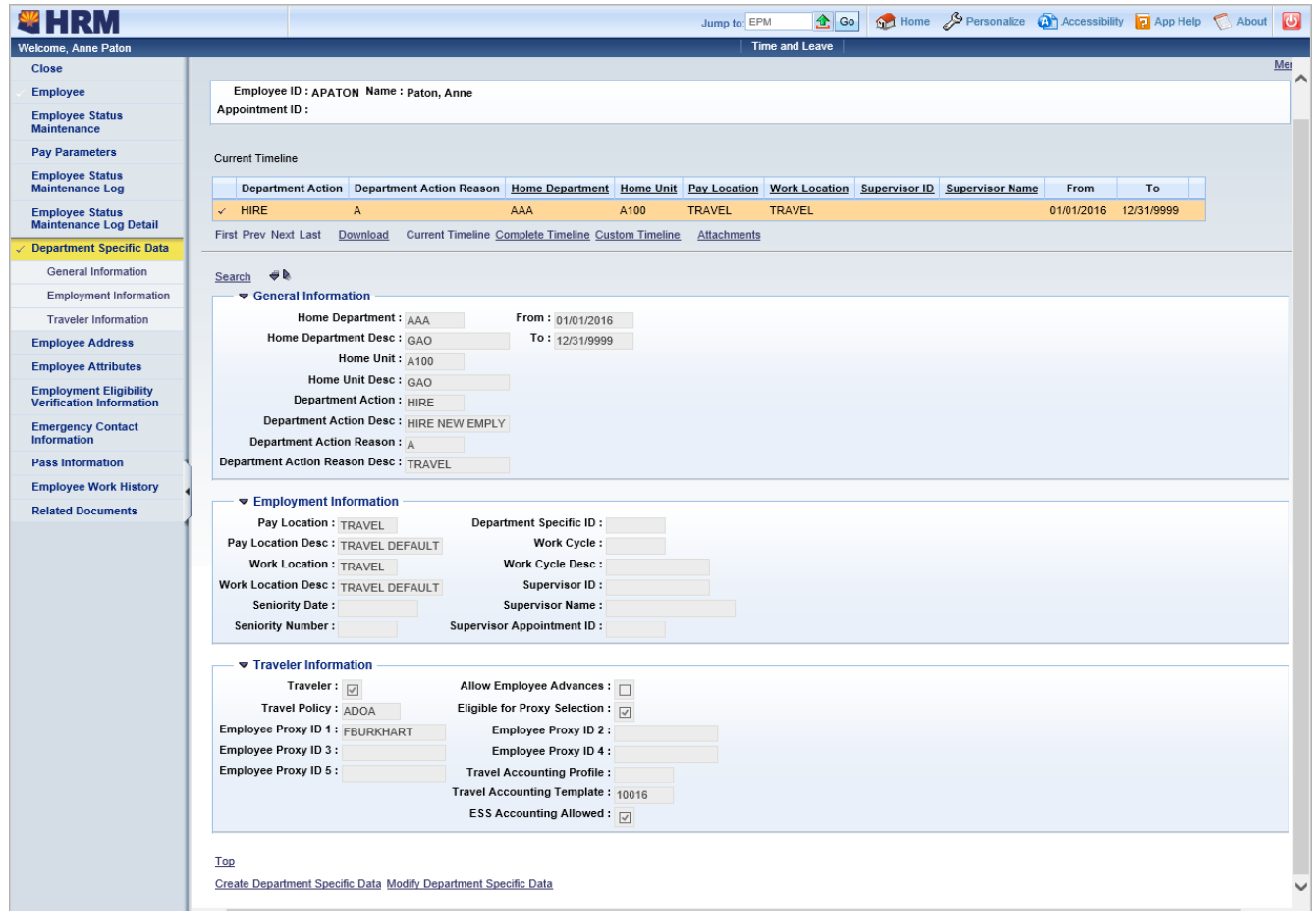

7) **Verify** the traveler information is correct.

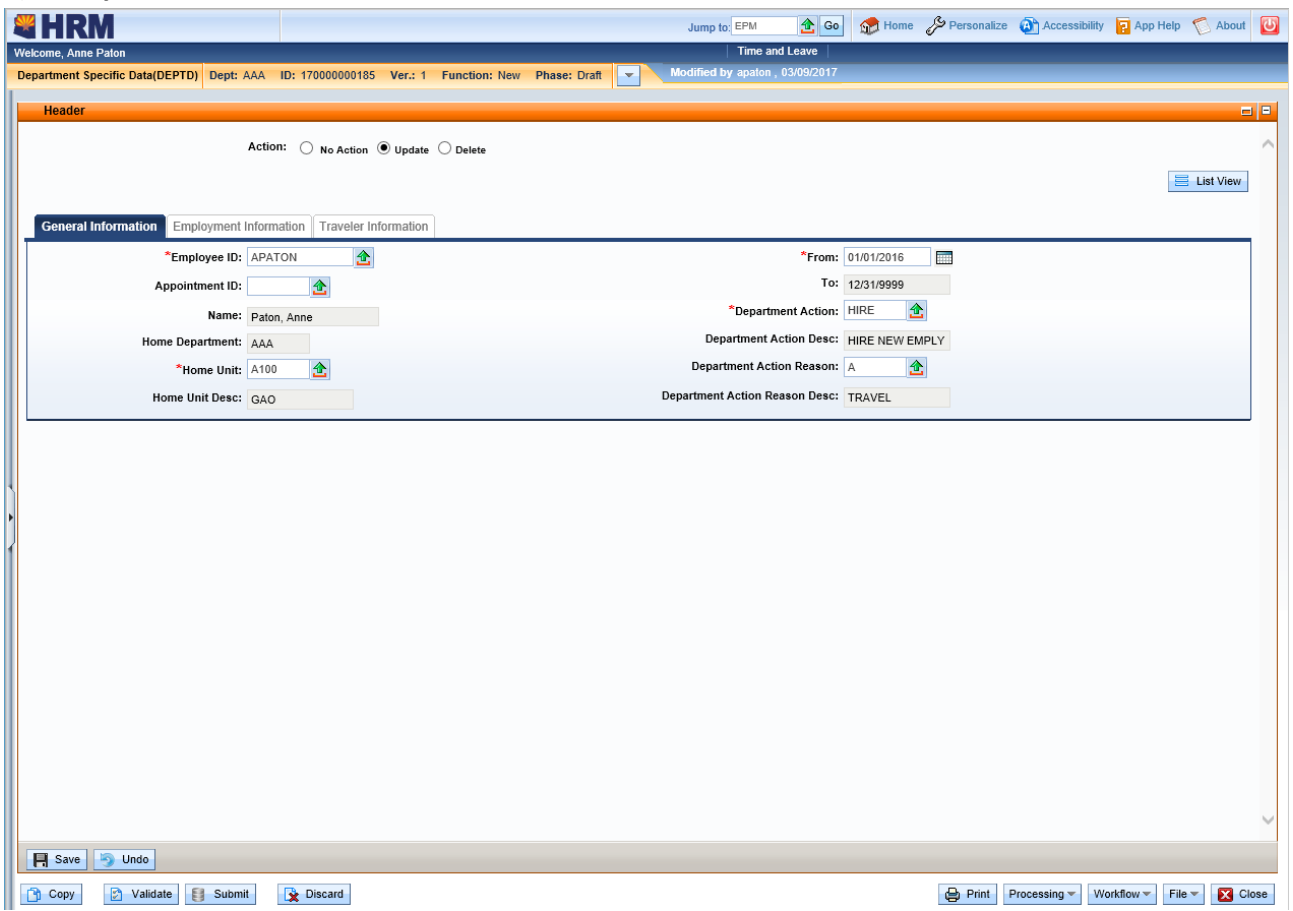

8) **Click** on the *Traveler Information* tab.

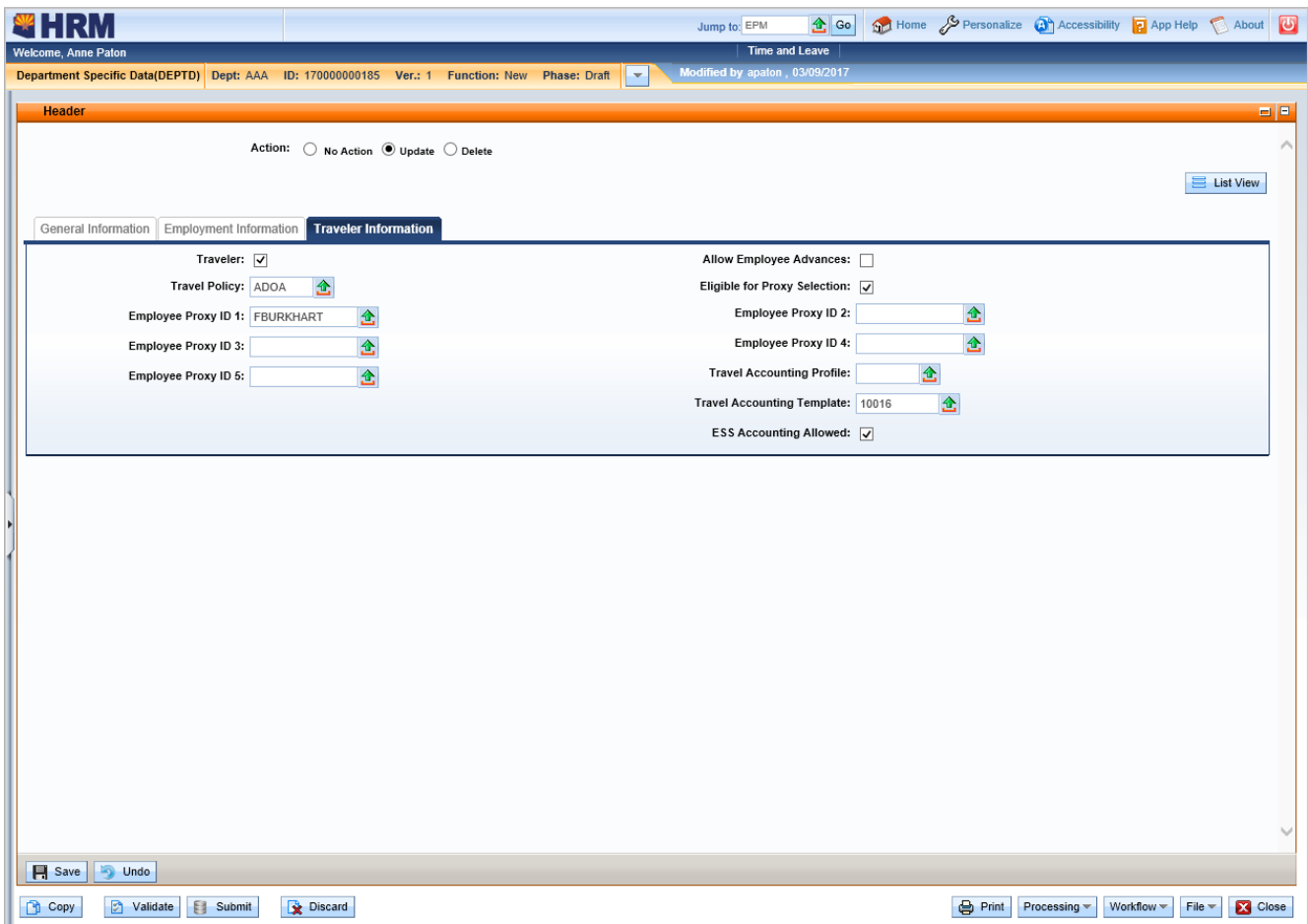

9) In the appropriate field, **click** the green arrow and **select** the correct value. Once all fields have been updated, **click** *Validate* and *Submit* at the bottom of the document.

**Note**: There is no workflow in HRM – if the document successfully Validates and Submits, it will be in Final status. If a value was selected erroneously and the document is processed to final, close the document and repeat steps 1-9 to correct the value(s).